# FSI Cache FSI Cache User Manual User Manual

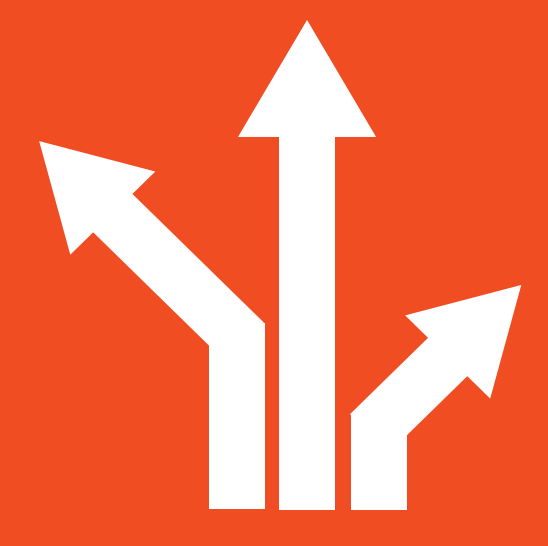

## Version 4.1 Version 4.1

## **FSI Cache 4.1**

NeptuneLabs GmbH Lagesche Str. 32 D-32657 Lemgo Germany

© 2009-201 5 NeptuneLabs. Allrights reserved.

#### **Last updated: July 2011**

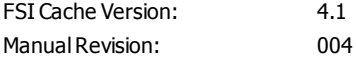

All brands and product names are trademarks or registered trademarks of the respective producers. FSI Viewer, FSI Server and NeptuneLabs are registered trademarks of NeptuneLabs GmbH, Germany.

## **Table of Contents**

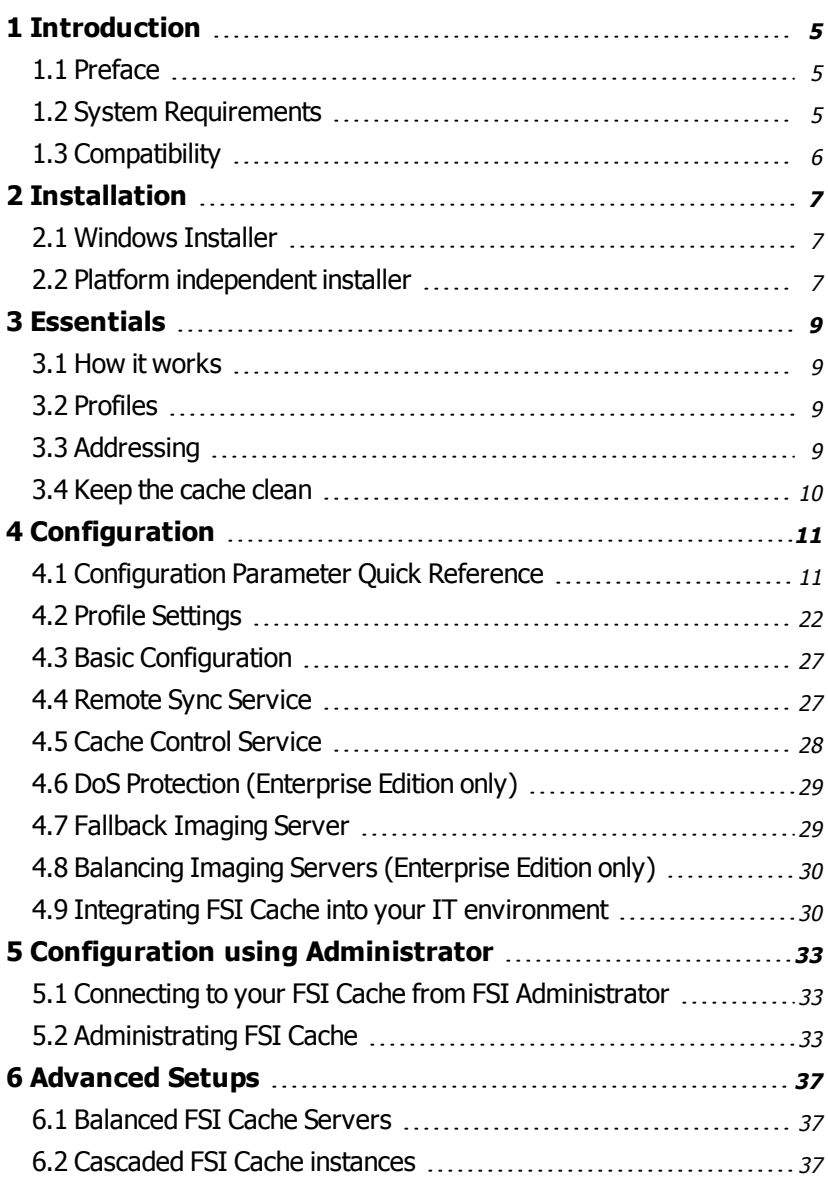

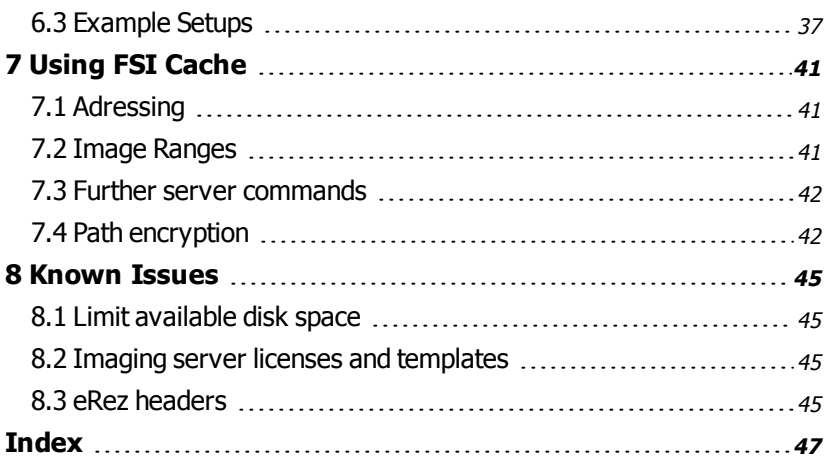

## <span id="page-4-0"></span>**1 Introduction**

#### <span id="page-4-1"></span>**1.1 Preface**

FSI Cache is a web application designed to run in a Java servlet container. Its primary aim is to serve as a cache for one or more imaging servers. Imaging server are optimized for processing image data and therefore generating content. They have hardware and system requirements quite different to those of a server meant for delivering content.In high performance environments with heavy traffic load on the servers, content delivery consumes immense system resources reducing image processing performance. In scenarios like this a cache is the best way to handle increasing traffic and optimize website performance.

#### <span id="page-4-2"></span>**1.2 System Requirements**

The hardware requirements depend on the amount of images being hosted and the amount of hits and image requests the server has to handle. The minimum useful requirements are:

- <sup>l</sup> **2 GHz Pentium 4 or better**
- <sup>l</sup> **1 GB free memory (2 GB recommended)**

#### <sup>l</sup> **Operating System:**

- A Sun Java 5 enabled operating system, such as:
- Linux (Intel x86, Intel x86 64 Bit, PowerPC and others)
- $-BSD$
- Microsoft Windows $\circledR$ , 2003, 2008, Vista or 7 (32 or 64 Bit)
- Sun Solaris 10 (SPARC or Intel x86)
- . Mac OS X or Mac OS X Server

#### <sup>l</sup> **Web Application Server:**

A Java Servlet 2.3 compliant server. FSI Cache has been developed on and tested with Apache Tomcat > 5.5.27

#### <sup>l</sup> **Storage Requirements:**

The amount of disk space needed depends on the amount and the size of images you are going to cache. The FSI Cache itsself will use about 40MB of hard disk space.

#### <span id="page-5-0"></span>**1.3 Compatibility**

FSI Cache is primarily designed to serve as a cache for imaging servers. Currently supported imaging servers include FSI Server 1 & 2 by NeptuneLabs as well as the discontinued eRez Imaging Server 3-5 by YaWah.

## <span id="page-6-0"></span>**2 Installation**

As noted in the previous section FSI Cache runs as a WebApplication in a servlet container.

#### <span id="page-6-1"></span>**2.1 Windows Installer**

The Windows installer package for FSI Server 2 includes a bundled FSI Cache as well as a bundled FSI Administrator. Please follow the on-screen instructions to perform the installation procedure. For further details please also see the FSI Server 2 manual.

#### <span id="page-6-2"></span>**2.2 Platform independent installer**

To install FSI Cache on your running application server or servlet container simply deploy the delivered WebArchive (war-file). How to deploy an application depends on your server, in most cases it will be enough to drop the war-file into the servers webapps directory. Please consult your application servers manualfor details.

If you have deployed FSI Cache successfully it might be necessary to tune your servlet containers settings in order for FSI Cache to run.

. Allow write access

FSI Cache needs to write the cached data to the disk. Therefore write access to the web applications directory is needed. If you are using Apache Tomcat you can allow write access by disabling the secure mode (TOMCAT\_SECURITY=no)

- Allow Encoded Slashes in URLs If you are using Apache Tomcat, please add "-Dorg.apache.tomcat.util.buf. UDecoder. ALLOW\_ENCODE" to the CATALINA\_OPTS
- Maximum Amount of memory It is recommendable to increase the at maximum amount of memory your application server can access. Especially when you are running more than one WebApplication or making use ofthe advanced features of FSI Cache. You can increase the amount of accessible memory by setting the Java VM heap size using the -Xmx parameter. The best value for this setting depends on the expected amount oftraffic, your server hardware and the other applications running on your server.

## <span id="page-8-0"></span>**3 Essentials**

This chapter describes how FSI Cache works and explain all necessary terms to configure and operate FSI Cache successfully.

#### <span id="page-8-1"></span>**3.1 How it works**

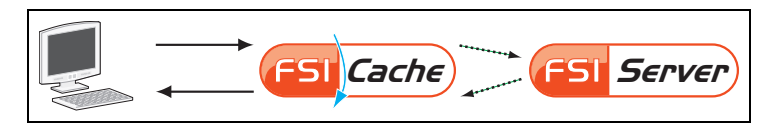

FSI Cache is meant to respond to allrequests that would be directed at the imaging server if you weren't using a cache. Every request received by the cache is analyzed and FSI Cache will try to respond to the request by using cached data stored on the local disk.If necessary the underlying imaging server will be consulted to answer the request. FSI Cache has built in mechanisms to evaluate if the cached data is still valid or if images on the managing server have been deleted or modified. In the optimal setup, your imaging server must no longer be addressed directly as all image requests will be answered by FSI Cache.

#### <span id="page-8-2"></span>**3.2 Profiles**

Apart from the general settings FSI Cache is configured using so called profiles. Every profile consists of a name and a set of configuration parameters that define how requests addressed to this profile are handled. The profile configuration includes settings like the imaging server(s) to be used and the maximum amount of files allowed in the cache.

#### <span id="page-8-3"></span>**3.3 Addressing**

FSI Cache can be addressed in different ways. The Pure Edition expects request URLs to be formatted using simple path elements separated by slashes. A so formatted URL looks similar to the following:

```
http://your.fsi-server.com/fsicache/profile/path/to/image/width_
height
```
In this example "your.fsi-server.com" stands for the hostname or IP-address of your server, "fsicache" is the name under which you deployed the application, "profile" denotes the name of the addressed profile (see previous section), "path/to/image" is the path to the image on the imaging server (including filename) and "width" and "height" are numerical values for the size ofthe image requested. The Enterprise Edition of FSI Cache additionally supports requests using a query style format The example request from above would then look as follows:

```
http://your.fsi-server.com/fsicache/profile?src=path/to/
image&width=width&height=height
```
For more advanced issues on request formats and optional addressing parameters please refer to section 7.1

#### <span id="page-9-0"></span>**3.4 Keep the cache clean**

One of the problems with caches is that the cached content may be out of date because the content on the originating server was deleted or modified. FSI Cache has several methods to verify the validity of the cached content and remove old unused data from the cache. Various options allow adapting the caching behavior of FSI Cache to your needs.

## <span id="page-10-0"></span>**4 Configuration**

Once installed you need to configure FSI Cache by editing the appropriate configuration parameters. The configuration can be performed by either editing the configuration files directly or by connection an FSI Administrator to your FSI Cache instance and using its webinterface. The following chapter provides an overview over the available parameters and tells you where to find them in the configuration files as well as in the webinterface.

#### <span id="page-10-1"></span>**4.1 Configuration Parameter Quick Reference**

The following pages will list all parameters available in the configuration files. You will find a short description for every parameter together with it's default value and the location in the webinterface. In some cases you will also find a reference to the sections of this manual, where the usage or the possible values of the parameter are described in detail.

#### **General Settings**

These settings configure the general behavior of FSI Cache. They can be found in the "application" and "cache" sections in the main settings-file: WEB-INF/config/ settings.xml.

<span id="page-10-2"></span>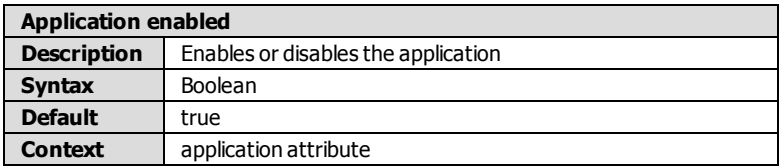

Enables or disables the application. This allows disabling the FSI Cache for example for maintenance purposes. If FSI Cache is disabled, requests directed at the application will still be accepted. The client will receive an HTTP status code 503 (Service unavailable) as a response.

<span id="page-10-3"></span>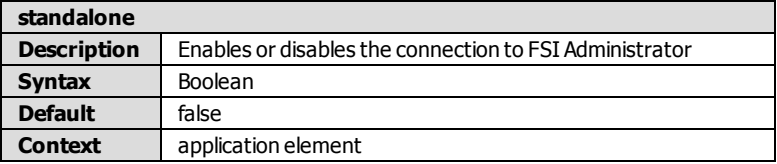

Allows or disallows an instance of FSI Administrator to connect to this application. Without the connection to FSI Administrator the webinterface cannot be used.

<span id="page-11-2"></span>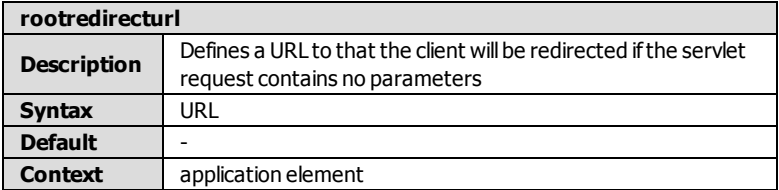

Ifthe request is directed to the servlet root and contains no further parameters then the client will receive a redirect header to the specified URL.

<span id="page-11-1"></span>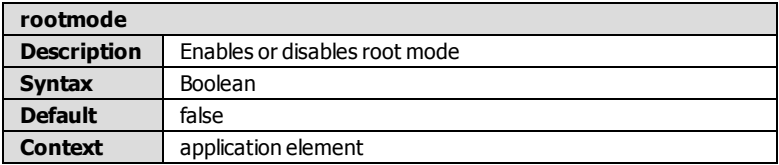

Enable this if FSI Cache is running as the root servlet in the servlet container.

<span id="page-11-0"></span>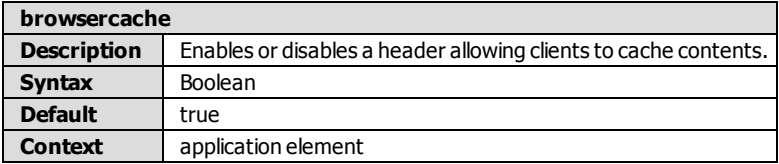

If disabled, FSI Cache will include HTTP headers in every response that willforbid the client to cache the received data. The client will be forced to reload the data every time the user visits the appropriate page. Depending on your setup and where your images are used, disabling this will have a noticeable impact on your servers traffic.

<span id="page-11-3"></span>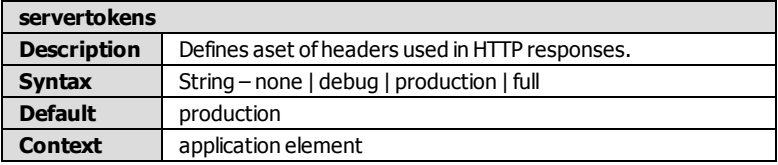

FSI Cache will include an HTTP-header in every response sent out. This header identifies the application and may include further information. Turning off this header (setting to "none") is only possible in the enterprise edition of FSI Cache.

<span id="page-12-1"></span>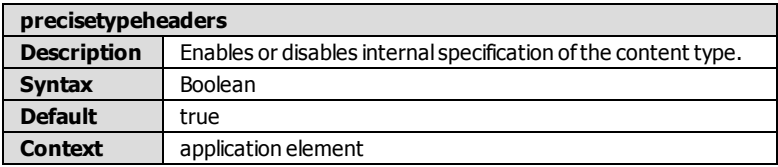

Enables or disables the internal mechanisms of FSI Cache to determine the content type of the response data. By default FSI Cache will not include a Content-Type header in its HTTP responses. Depending on its configuration the application server may do so, but this is usually not very precise as application servers usually base the decision on the filename suffix. If this option is enabled, FSI Cache will analyze the data and then send a Content Type header. This will slightly reduce the overall application performance, but might be necessary in some environments.

<span id="page-12-0"></span>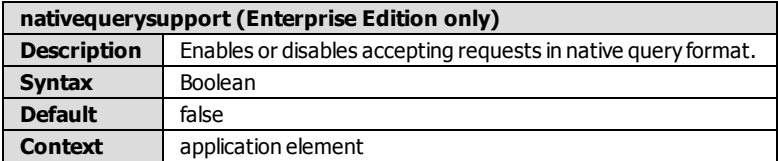

If enabled, FSI Cache can be addressed using the same request format as the as the FSI Server or the eRez Imaging Server. This for example allows transparent replacement of an Imaging Server with a combination of FSI Cache and any supported Imaging Server.

<span id="page-12-2"></span>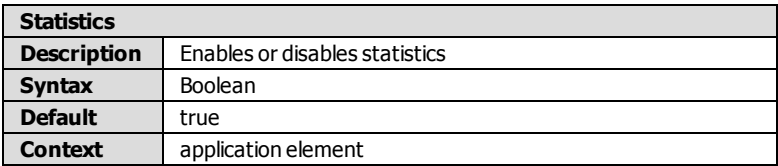

Enable or disables FSI Caches statistics collection features.

<span id="page-13-3"></span>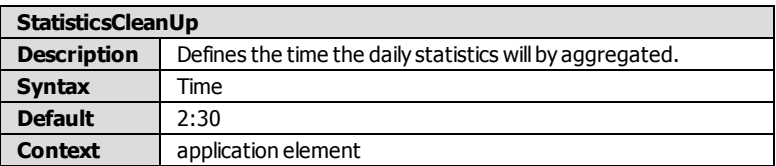

Statisctisc are collected in a database which requires cleaning up ones a day. This parameter defines to start the clean up.

<span id="page-13-0"></span>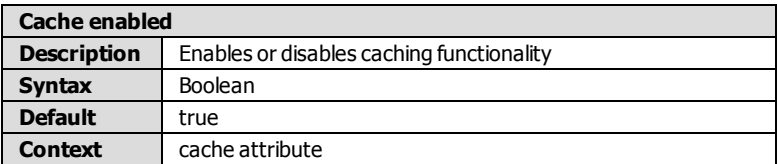

This allows disabling the actual caching procedure, for example for setup or testing purposes. FSI Cache will still accept requests and willrespond to them as usual, but the content received from the imaging server will no longer be stored in the local cache.

#### **Cache Control Settings**

<span id="page-13-1"></span>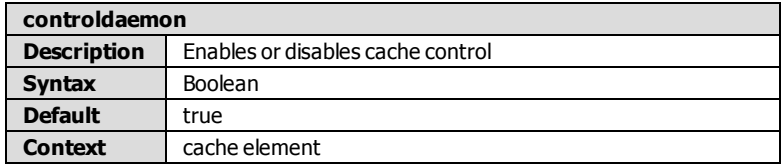

Enables or disables the cache control. If enabled the contents of the cache is scanned in regular intervals. Using the results of this scan the cache will be cleaned according to the other parameters in this section. For example files could be deleted ifthey are too old or ifthere are too many files in the cache.

<span id="page-13-2"></span>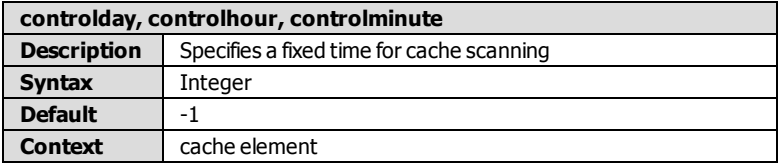

Defines exact times when to scan the cache. This way you can time cache scans to take place in low traffic times, e.g. at night or at weekends. Please note that especially with very large amounts of cached files a cache scan can take several hours.

<span id="page-14-0"></span>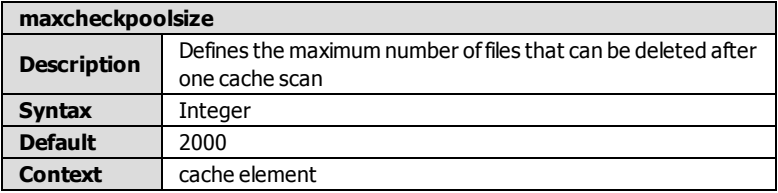

As described above this pool is used to keep track of the oldest files in the cache. (see  $\rightarrow$  4.5 Cache [Control](#page-27-0) Service for details)

<span id="page-14-1"></span>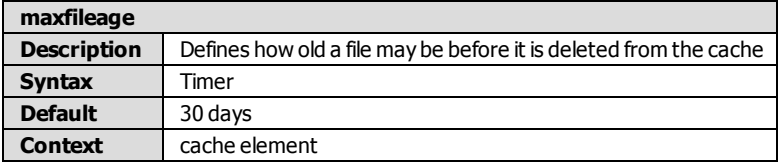

Allfiles exceeding this defined age will be deleted from the cache. This is not the best way to keep your cache clean as there is no need to delete a file from the cache, ifit hasn't changed on the imaging server, no matter how old it is. Use this option only if the [Remote](#page-26-1) Sync (see  $\rightarrow$  4.4 Remote Sync Service for details) feature is not available. Reducing this setting will increase the load on your imaging server.

<span id="page-14-2"></span>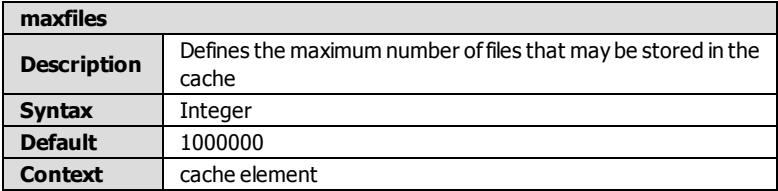

Please note that this is not a hard limit. The cache will be cleaned to stay within the given limit after each scan. In-between scans the limit can be exceeded though.

<span id="page-15-0"></span>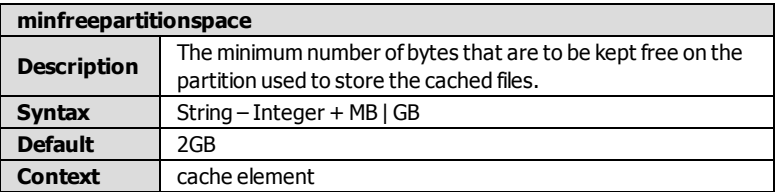

This is also not a hard limit. In between cache scans the free partition space can fall below the given value.

<span id="page-15-1"></span>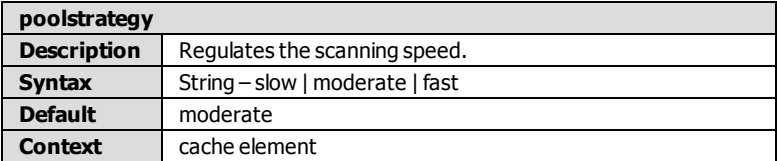

Defines how fast the cache will be scanned. Fast scanning requires more system resources and might have an impact on the performance, especially single core hardware

#### **Remote Synch Settings**

These settings configure the behavior of the Remote Sync feature of FSI Cache. They can be found in the "sync" section in the main settings- file: WEB-INF/config/settings.xml. If you are using the webinterface the appropriate menu entry is "Remote Sync".

<span id="page-15-2"></span>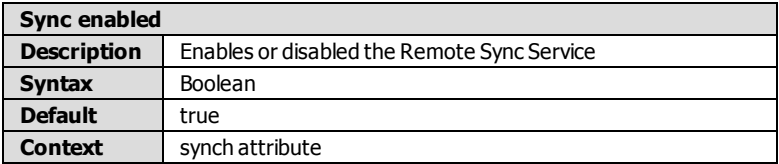

Enables or disables the Remote Sync Service. For details on the Remote Sync Service see  $\rightarrow$  4.4 [Remote](#page-26-1) Sync Service for details.

<span id="page-16-3"></span>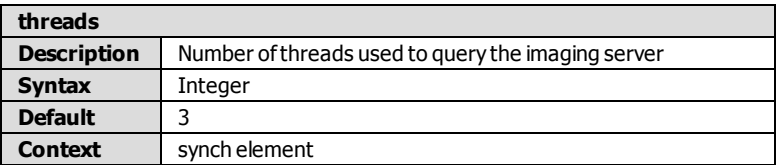

Defines the number of threads used to query the imaging server. This does not define the maximum number of concurrent requests that are sent to the imaging server, as the Remote Sync requests are sent out during normal operation.

<span id="page-16-0"></span>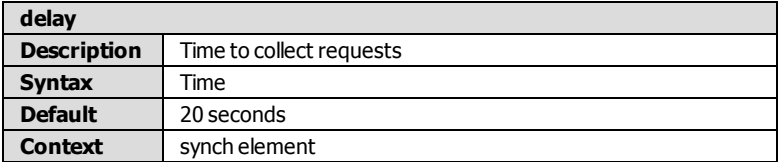

Defines the timespan in which unique requests are collected before they are sent to the imaging server.

<span id="page-16-2"></span>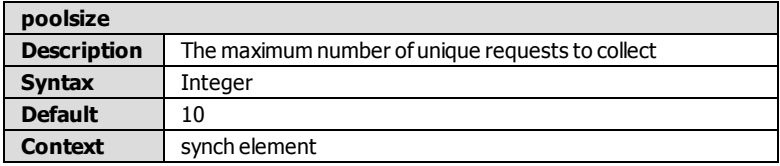

Defines the number of unique requests that can be collected in one timespan.

#### **DoS Protection Settings**

These settings configure protection against Denial of Service attacks. This feature is available in the Enterprise Edition only. Please refer to chapter  $\rightarrow$  4.6 [DoS](#page-28-0) Protection [\(Enterprise](#page-28-0) Edition only)for details.

<span id="page-16-1"></span>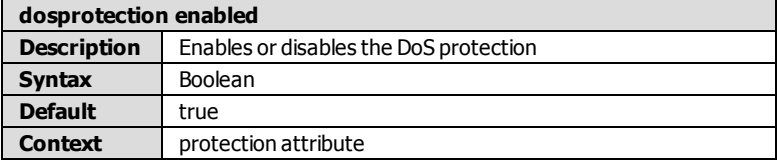

Enables or disables the DoS Protection.

<span id="page-17-0"></span>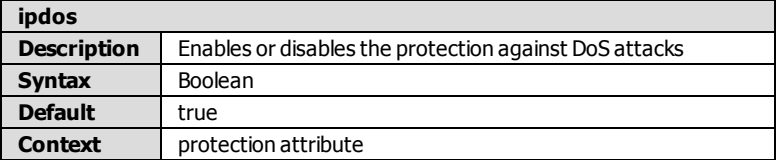

Enables or disables the protection against Denial of Service attacks. This allows to detect and block too many requests originating from the same source.

<span id="page-17-1"></span>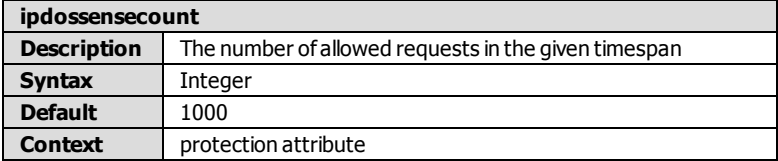

Defines the number of allowed requests in the timespan defined by ipdossensetime. If this number is exceeded all further requests originating from the same IP address will be blocked.

<span id="page-17-2"></span>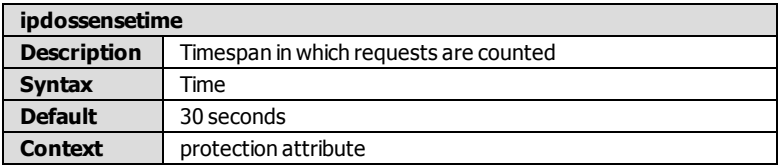

Defines the period oftime in which the maximum number of allowed requests are counted.

<span id="page-17-3"></span>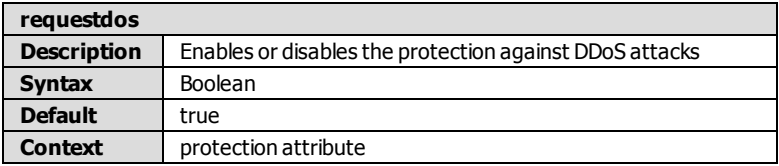

Enables or disables the protection against Distributed Denial of Service attacks. This allows to detect and block too many requests to the same file originating from different sources.

<span id="page-18-1"></span>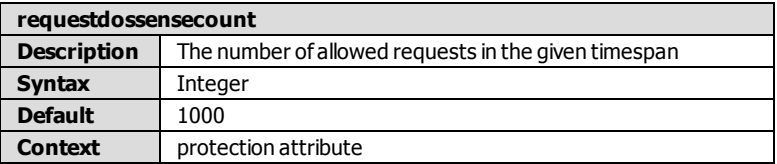

Defines the number of allowed requests in the timespan defined by requestdossensetime.If this number is exceeded all further requests to the same file will be blocked.

<span id="page-18-2"></span>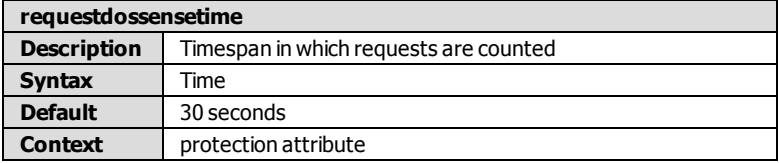

Defines the period oftime in which the maximum number of allowed requests are counted.

<span id="page-18-3"></span>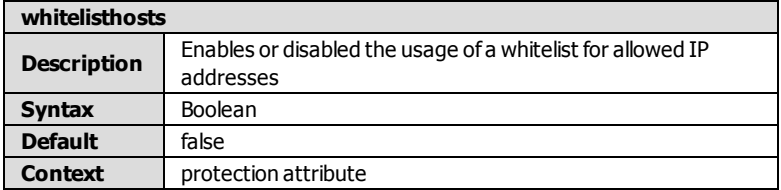

If enabled, all requests originating from an IP address contained in the whitelist will be accepted.

<span id="page-18-0"></span>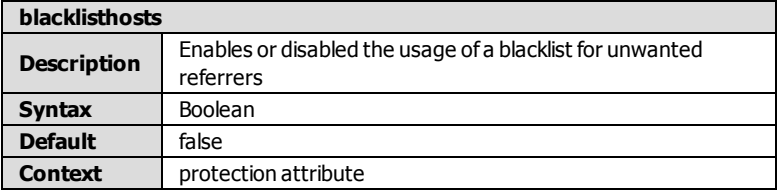

If enabled, all requests containing a referrer matching an entry in the blacklist will be blocked.

<span id="page-19-0"></span>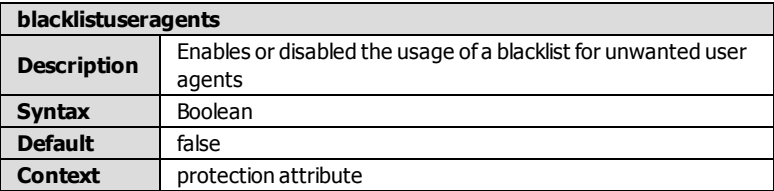

If enabled, all requests being identified as coming from a blacklisted user agent will be blocked.

#### **Connection Settings**

<span id="page-19-1"></span>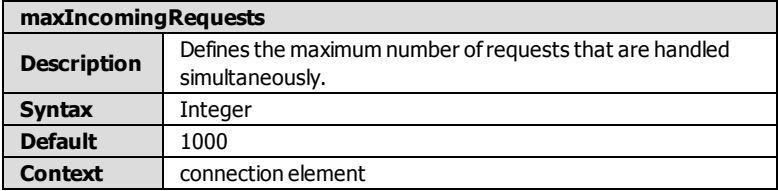

This allows limiting the number ofrequests that are handled simultaneously.

<span id="page-19-2"></span>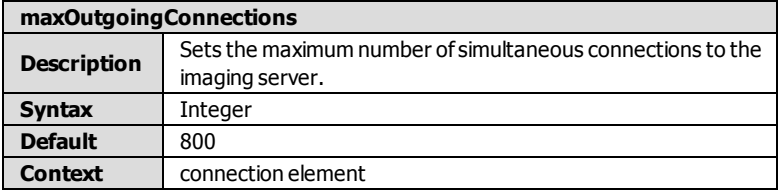

Defines the maximum number of connections the server is allowed to keep open to the imaging server(s).

<span id="page-19-3"></span>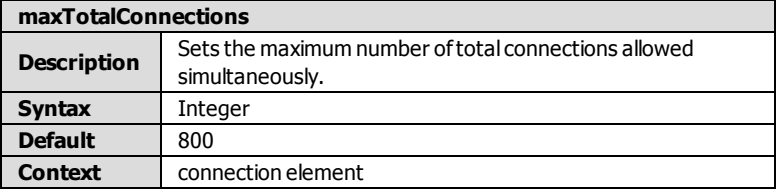

Defines the maximum number of connections the server is allowed to keep open.

<span id="page-20-3"></span>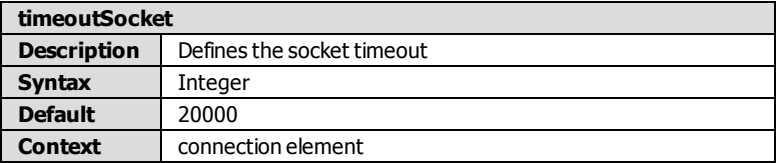

The number of milliseconds to wait when obtaining a socket for a new connection.

<span id="page-20-1"></span>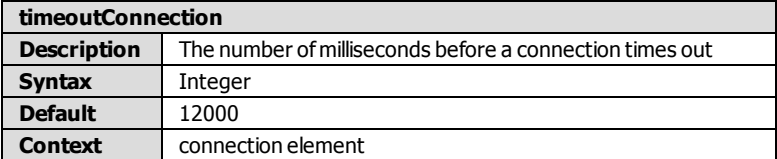

The number of milliseconds to wait before a stale connection is automatically closed.

<span id="page-20-2"></span>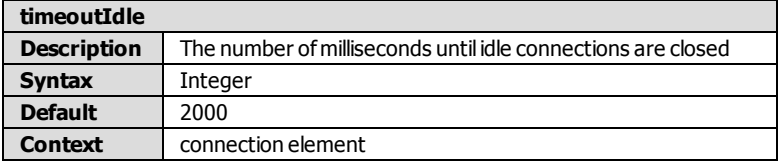

Defines the number of milliseconds to wait before idle connections are automatically closed.

<span id="page-20-0"></span>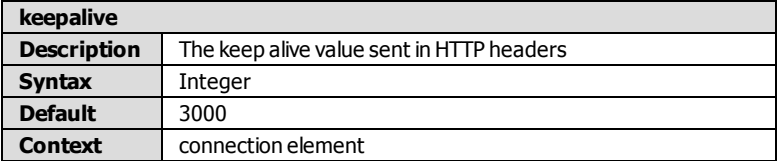

Defines the keep alive value used in HTTP headers.

<span id="page-21-2"></span>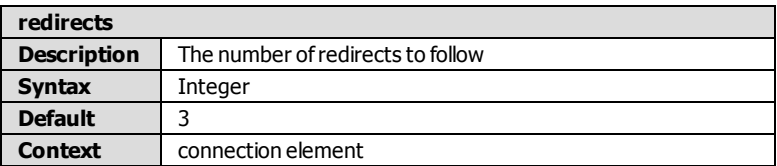

The maximum number ofredirects to follow when requesting data from the imaging server.

<span id="page-21-3"></span>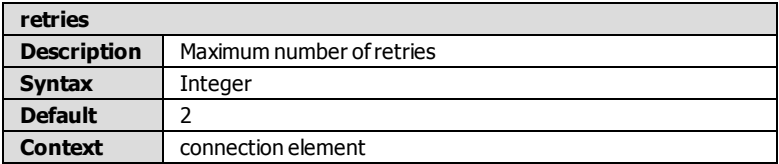

The maximum number ofretries before giving up on connecting to the imaging server.

#### <span id="page-21-0"></span>**4.2 Profile Settings**

These settings are valid for the profile they are defined in. Some of them override the default behaviour described in the section above. These settings are defined in the profile- file located in the WEB- INF/profiles directory of your FSI Cache installation. The name of the file is the name of the profile followed by a .xml suffix.

<span id="page-21-4"></span>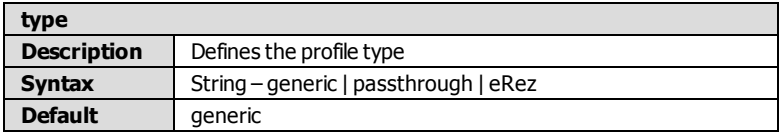

Defines the type of profile. This is relevant for the way the underlying imaging server is addressed. Passthrough profiles are only available in the Enterprise Edition.

<span id="page-21-1"></span>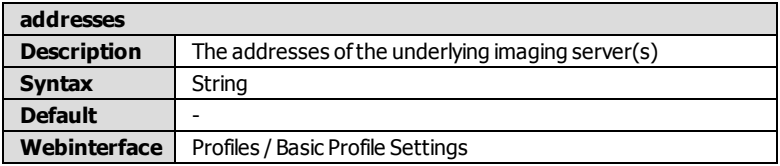

The hostname, optional port and priority ofthe imaging servers that will be used by this profile.

Example: "host.domain.tld:80[15]"where 80 ist the port and the value in square brackets is the balancing priority. For details please the section 4.8. The FSI Servers IP address can alternatively be used instead of the hostname. If an IPv6 address is used, this needs to be enclosed in square brackets (IPv6-URL notation).

<span id="page-22-2"></span>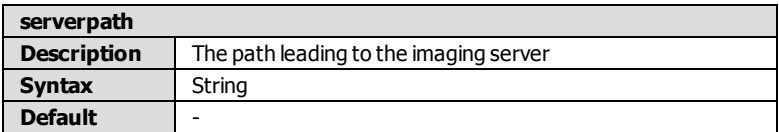

Defines the path leading to the imaging server software.

<span id="page-22-0"></span>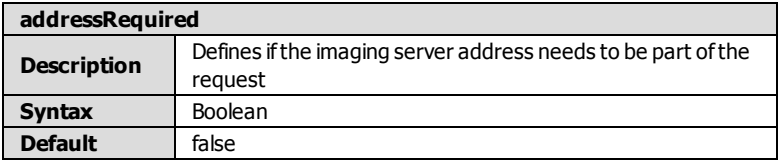

If enabled all requests directed to this profile must contain the address of the imaging server.

<span id="page-22-1"></span>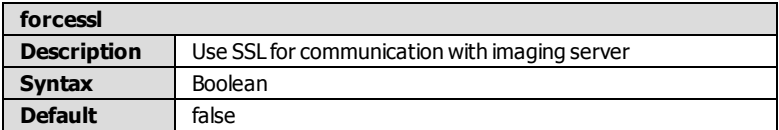

States if SSL should be used when sending requests to the imaging server.

<span id="page-22-3"></span>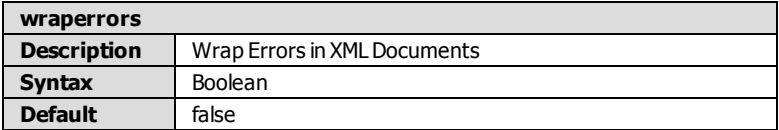

If enabled error responses are packed in XML Documents and sent out using an HTTP status code of 207. This is primarily used by FSI Viewer instances on the client side.

<span id="page-23-1"></span>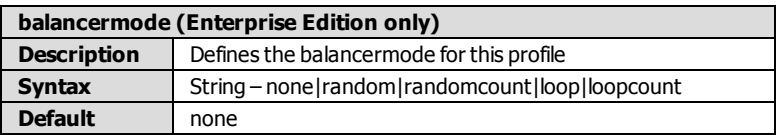

Sets the mode used for imaging server load balancing. Please  $\rightarrow$  4.8 [Balancing](#page-29-0) Imaging Servers [\(Enterprise](#page-29-0) Edition only) for details on balancing.

<span id="page-23-0"></span>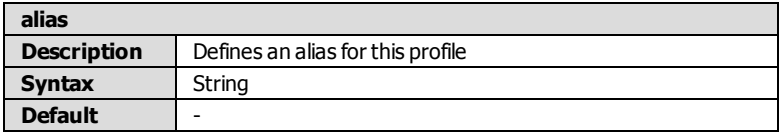

If an alias is defined this can be used to address the profile instead ofthe profile name.

<span id="page-23-4"></span>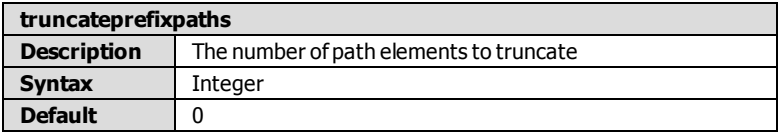

Defines the number of path elements that will be removed from the front of the image path, before this is sent to the imaging server.

<span id="page-23-3"></span>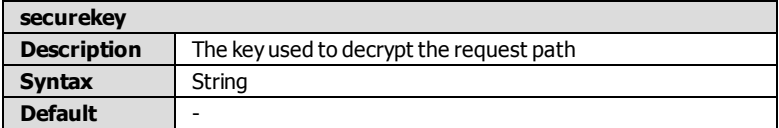

If this key is set then the received request is expected to be encrypted. For more details on using [encryption](#page-41-1) please see  $\rightarrow$  7.4 Path encryption for details.

<span id="page-23-2"></span>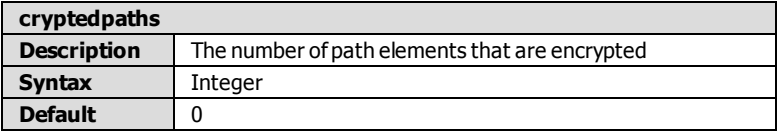

Defines the number of path elements that are expected to be encrypted. See section  $\rightarrow$  7.4 Path [encryption](#page-41-1) for details.

<span id="page-24-3"></span>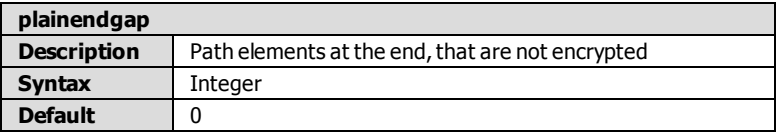

Defines the number of path elements at the end of the request that are considered to be not encrypted. See section  $\rightarrow$  7.4 Path [encryption](#page-41-1) for details.

<span id="page-24-0"></span>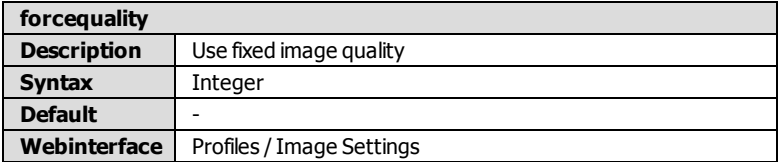

If set, this value will be used as parameter for the image quality in all requests sent to the imaging server by this profile. Any quality parameters contained in the request received by FSI Cache will be ignored.

<span id="page-24-2"></span>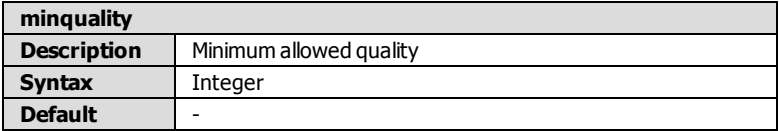

If set, this is the minimum value allowed to use as quality parameter. If a request is received containing a quality parameter below the defined minimum, then the quality parameter will be increased to match this.

<span id="page-24-1"></span>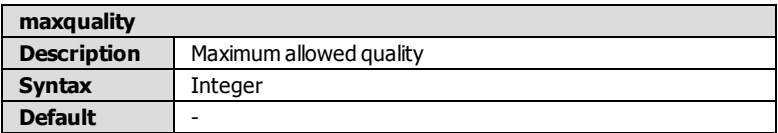

If set, this is the maximum value allowed to use as quality parameter. If a request is received containing a quality parameter above the defined maximum, then the quality parameter will be increased to match this.

.

<span id="page-25-2"></span>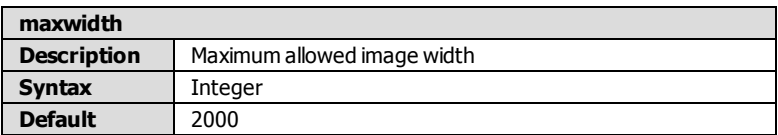

Sets the maximum image width that FSI Cache will deliver. If a larger image is requested the response will contain an error message instead ofthe image.

<span id="page-25-1"></span>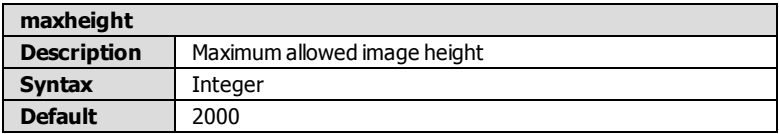

Sets the maximum image height that FSI Cache will deliver. If a larger image is requested the response will contain an error message instead ofthe image.

<span id="page-25-0"></span>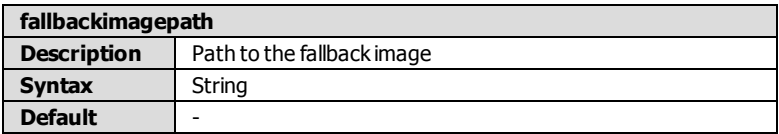

Sets the path to the fallback image in the imaging server. If defined, this image will be delivered to the user ifthe requested image was not found on the imaging server.

<span id="page-25-3"></span>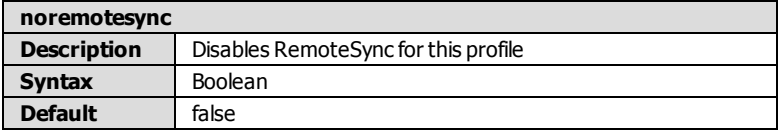

If enabled, the Remote Sync Service will not be used for this profile. This might be useful if this profile addresses an eRez imaging server Version 3. See section  $\rightarrow$ [Remote](#page-26-1) Sync Service for details on the Remote Sync Service.

Additionally all settings concerning the Cache Control Service can be made for each profile. A Cache Control Settings made in a profile will always override the appropriate default setting.

#### <span id="page-26-0"></span>**4.3 Basic Configuration**

The FSI Cache default settings were chosen to fit most scenarios but before using FSI Cache it is necessary to edit or create profiles to match your needs.

#### **Example profiles**

FSI Cache comes with three example profiles that only need little adapting before the can be used. The example profiles are located in the profiles directory beneath the WEB-INF directory of the running FSI Cache instance. In order to use one of these profiles rename the file omitting the .dist suffix. Once renamed, all you need to do is fill in the hostname of your imaging server and the profile is usable.

#### **Creating and editing profiles**

You can edit the profiles by manually editing the appropriate configuration files. These are located in a directory called "profiles" beneath your WebApplications WEB-INF directory. The name of the file (without the suffix) is also the name of the profile and therefore part ofthe URL used to access data from this profile. To create a new profile simply copy one ofthe existing and edit the new file according to your needs. Using the webinterface to edit and create profiles offers a convenient way input mask, including descriptions and help texts for each input field. Click on the "Profiles" entry in the main menu to get a list of allthe currently defined profiles. Click on the a profiles "Edit" button to change a profile. The create a new profile use the "Add Profile" Button at the end of the page or copy an existing profile by using a profiles "Copy" button.

#### <span id="page-26-1"></span>**4.4 Remote Sync Service**

The Remote Sync Service is one ofthe built-in mechanisms to prevent storing invalid data in the cache. All requests directed at FSI Cache that could be handled using cached files are collected over a predefined period of time. They are then filtered and sent to the imaging server using the HTTP head method. The Last-Modified header in the imaging servers response is analyzed and the service then decides if the cached data is still valid. Invalid data is deleted from the cache immediately. The Remote Sync Service therefore depends on the imaging servers correct handling of the Last-Modified header. As especially older imaging servers do not include correct Last-Modified headers in their responses it is possible to deactivate this service on a per profile basis. In these cases please adapt your cache control service settings for the appropriate profile to compensate for the missing Remote Sync Service.

The optimal settings for the Remote Sync Service highly depend on the usage of your imaging server and cache. Finding the optimal balance between the timespan in which requests are collected the size of the buffer in which these requests are stored is the main task in fine tuning the Remote Sync Service. Choosing a to short

period may result in higher load on the imaging server as the response data for recurring requests will be validated more often. A longer timespan on the other hand might require a larger buffer to hold allrequests received, which then will use more local memory resources. As recurring identical requests are only stored in the buffer once, environments with only a few images that are requested often have less problems in finding to optimal settings than environments with requests evenly spread over a lot ofimages.

The third Remote Sync setting defines the number ofthreads that are used to send Remote Sync queries to the imaging server. This parameter should be set according to the capacities of the imaging server, but users should keep in mind, that the Remote Sync Service operates independently from the normal service. There will most likely be concurrent requestss to the imaging server due to normal operation.

#### <span id="page-27-0"></span>**4.5 Cache Control Service**

The Cache Control Service is the main service controlling the amount of data cached.It scans the complete cache in regular intervals, amongst others creating a list of the oldest files in the cache. The scan results are then analyzed and if necessary files are deleted according to predefined settings.

As different profiles may require different settings for the Cache Control Service it is not only possible to define default settings for all profiles but also to specifically override one or more settings on a per profile basis.

The Cache Control Service can be configured to ensure that the amount of cached files, the minimum available disk space and the maximum age of the cached content stay within predefined limits. The Cache Control Service will delete as many files as necessary for the cache to stay within these limits after each scan. Although a tolerance margin is included to compensate for the period to the next scan, it is not guaranteed that the cache stays within the defined limits in-between scans.

To limit memory usage of the Cache Control Service the size of the pool to keep track of the oldest files is limited by the configuration. This implicates that the number of files that can be deleted after one scan is also limited. If the more files need to be deleted in order to reach the predefined conditions then an immediate new scan will the triggered.

Cache scanning may be resource consuming, so if possible it should be timed to take place in hours of low traffic. Furthermore the scanning speed has an enormous impact on system performance. Fast scanning can result in very high disk i/o load and can therefore interfere with and slow down content delivery. Slow scanning on the other hand can extend the overall scanning time immensely especially with large caches.

#### <span id="page-28-0"></span>**4.6 DoS Protection (Enterprise Edition only)**

The Enterprise Edition of FSI Cache is equipped with a request filter that helps preventing Denial-of-Service attacks. On one hand this filter makes use of blacklists to block requests matching predefined criteria, one the other it can block request from certain hosts or to a certain file ifthey exceed an allowed maximum.

The blacklists allow blocking requests from predefined IP addresses, from specific user agents or such containing unwanted referrer values. Blocking requests from specific IP addresses or address ranges allows the user to effectively prevent content delivery to those addresses. Blacklisting user agents does not enhance security, it can make it harder for someone to mirror your site though. Blocking referrers is a quite effective method to prevent others from directly including images from your server into their websites or using your product pictures in online auctions.

The whitelist allows entering IP addresses and ranges will never be blocked. All requests coming from IP addresses on this list are excluded from all other DoS Protection checks. The requests will be answered normally under all circumstances, as ifthe request filter was switched off.

The most effective method to prevent Denial-of-Service and Distributed-Denial-of-Service attacks is to stop responding to requests if there are too many coming from the same source or if too many identical requests are received from different sources. In order to achieve this, the request filter analyses all incoming requests. The amount of identical requests or those coming from the same source is counted over a predefined period of time. If the amount exceeds the allowed maximum then any further requests of this type will not be answered. The blocked IP address or request URL will be unblocked as soon as there are no new requests in the given timespan.

#### <span id="page-28-1"></span>**4.7 Fallback Imaging Server**

FSI Cache can be configured to use more than one imaging server in a single profile. If a second server address is specified then this will automatically be used as the backup address. If FSI Cache notices that the primary imaging server is no longer reachable, it will switch to the backup server untilthe primary server is back on line. In order for the fallback mechanism to operate as expected it it necessary to ensure that the images provided are identical on all imaging servers.

If you want FSI Cache to actively balance requests between two or more imaging servers, then this is possible with the enterprise edition of FSI Cache, please see the following section for details.

#### <span id="page-29-0"></span>**4.8 Balancing Imaging Servers (Enterprise Edition only)**

The Enterprise Edition of FSI Cache supports various methods of balancing requests between two or more imaging servers. All methods have in common that they will temporarily remove an imaging server from their list, if it is not reachable and continue normal operation with the remaining servers.

There are two main balancer modes, loop and random. As the names imply, the loop balancer mode directs a request to the server in the list that is after the one the last request was sent to, whereas the random balancer mode randomly chooses a server from the list. Additionally both modes support prioritizing the imaging servers to support more and less powerful imaging servers. Choose the prioritized version of the desired mode in the balancer mode dropdown and add priorities to the server entries in the addresses section ofthe webinterface.

Please note that is essential for all imaging servers involved in the balancing that the images provided by the servers are identical. Especially when the Remote Sync Service is used it is absolutely necessary that the file modification dates of the images on the imaging serves do not differ. If you are using FSI Cache in a high traffic environment and need to use more than one instance of FSI Cache, please refer to chapter  $\rightarrow 6.1$  [Balanced](#page-36-1) FSI Cache Servers.

#### <span id="page-29-1"></span>**4.9 Integrating FSI Cache into your IT environment**

This chapter describes some issues of integrating FSI Cache into your IT environment and how FSI Cache interacts with other software.

#### **Logging**

Like all other Java based FSI Applications, FSI Cache uses Log4J as a logging framework. This allows you to configure log level, file format and output file to your needs, providing the opportunity to integrate the log output into your log monitoring and management applications. FSI Cache uses two different logs: the application logs contain events and errors from within the application and the request log, which contains all requests that FSI Cache sends out to the imaging server. By default the output of both logs will end up the application servers log directory in log files that will be rotated on an daily basis. The log configuration files can be found in the config directory beneath the WEB-INF directory ofthe running FSI Cache instance. For more information on the format ofthe log configuration files and the configuration options see the Log4j website at [<http://logging.apache.org/log4j>].

#### **Sharing the application server**

Strictly speaking there is no reason why the application server running FSI Cache should not also run other applications simultaneously. Depending on the utilization of FSI Cache though, please consider that a caching system might consume a lot of disk space and also a lot of bandwidth during peak times.

## <span id="page-32-0"></span>**5 Configuration using Administrator**

#### <span id="page-32-1"></span>**5.1 Connecting to your FSI Cache from FSI Administrator**

After logging in to your FSI Administrator servlet, choose "Add Software" from the My "Software" Menu. The Connect Software form is displayed. Please choose "FSI Server" from the application dropdown, and enter the full qualified domain name,

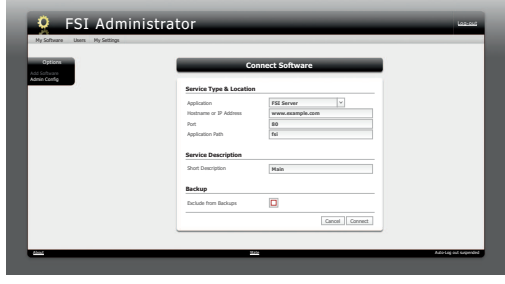

the port the application is listening to and the application path. You may choose to add a short description to help identify the server. If the connection to FSI Server was successfully, the server is listed in the "My Software" overview.

If the connection to FSI Server was successfully, the server is listed in the "My Software" overview.

#### <span id="page-32-2"></span>**5.2 Administrating FSI Cache**

After connecting to your FSI Server, you will see the Administration interface with the following entries in the main application menu.

#### **Profiles**

This screen will display an overview ofthe defined cache profiles.

#### **Statistics**

Here you can see request and traffic statistics of FSI Cache. You can also see Fallback image and erroneous requests if any occurred.

#### **General Settings**

This lets you enable or disable the software, configure whether the server is running standalone and define HTTP-/Request settings. You can also define the Cache Control Settings, which define the max. age of files that have been cached, the max. amount of files in the cache.

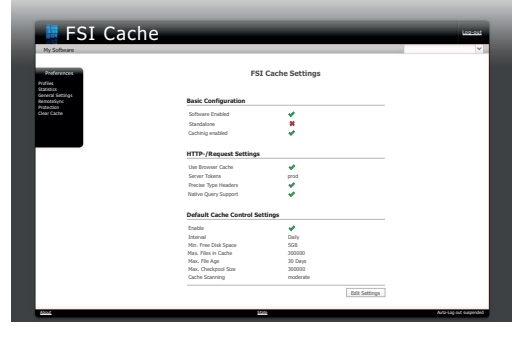

#### **RemoteSync**

This automatically retrieves images from the imaging server. This feature is handy for large image pools so the FSI Cache starts caching images independent from User initiated requests. On this screen you can check the current status of the remotesync service.

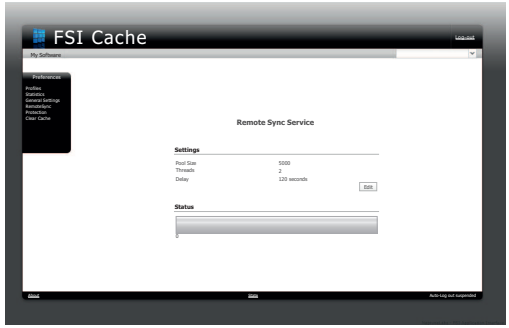

#### **Protection**

FSI Cache features DoS protection and blackand/ or whitelists. The DoS protection denies requests from a certain client. If the amount defined by "Sense Count" is exceeded within the "Sense Time". A blacklist contains a list of Clients that are blocked from accessing FSI Cache,

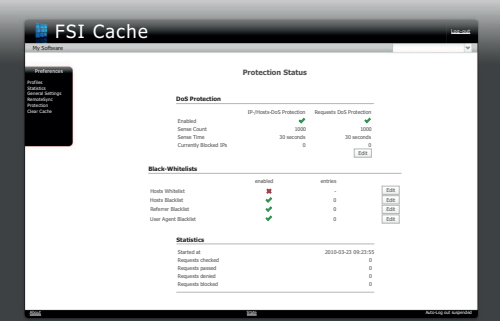

while client requests off the whitelist are processed.

About State Auto-Log out suspended

#### FSI Cache My Software Preferences Profiles Statistics Log-out **Clear Cache** Are you sure you want to delete all cached files? Clear Cache General Settings RemoteSync Protection Clear Cache **Clear Cache** You can clear the entire cache on this screen.

## <span id="page-36-0"></span>**6 Advanced Setups**

#### <span id="page-36-1"></span>**6.1 Balanced FSI Cache Servers**

Balancing two or more FSI Cache Servers is a common practice and is a usefulway to cope with increasing demand. If you are planning to use a hardware load balancer or simply setup DNS based balancing, it is important to ensure that the underlying imaging servers deliver correct Last-Modified headers. If the Last-Modified headers delivered from the imaging server are not correct, the Last-Modified headers included in responses from the FSI Cache Servers will also differ, resulting in an unwanted behavior on behalf of the balancer and/or any involved proxies and clients.

#### <span id="page-36-2"></span>**6.2 Cascaded FSI Cache instances**

Under certain circumstances it might be useful to cascade FSI Cache servers. For example if you have a lot of FSI Cache instances in a balancer array to cope with the traffic, then changes of frequently requested images might cause a very high load on the imaging server, as it would have to process the same image for all cache servers in a short period of time. In a scenario like this an FSI Cache in front of the imaging server would be useful. This further FSI Cache would have to be an Enterprise Edition as it would have to be able to accept eRez style queries. See the next section for more example setups.

#### <span id="page-36-3"></span>**6.3 Example Setups**

The following figures show possible setup combinations of FSI Cache and imaging servers. Starting from the simplest of all setups to the most powerful, they are only examples to indicate that FSI Cache environments can be scaled to exactly match your needs.

A simple setup with one FSI Cache: Compared to a standalone imaging server this setup offers improved content delivery response times and reduced imaging server load.

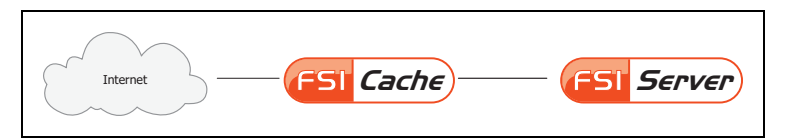

Another fairly simple setup using a fallback imaging server.

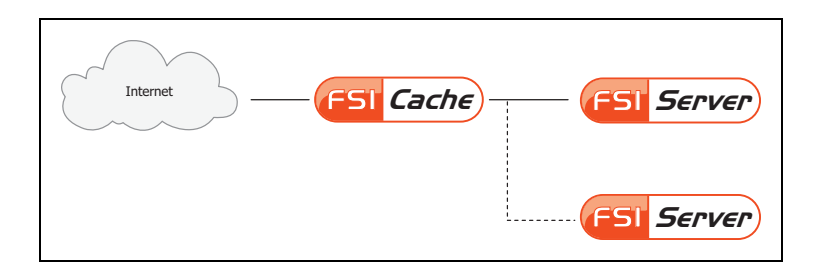

One FSI Cache balancing between two (or more) imaging servers. This setup is suitable for environments with moderate traffic rates but a fluctuating image inventory.

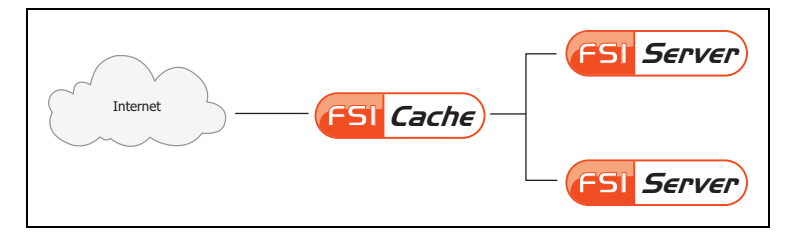

Balanced FSI Cache Servers accessing a single imaging server are perfect for high traffic environments with a fairly static image inventory.

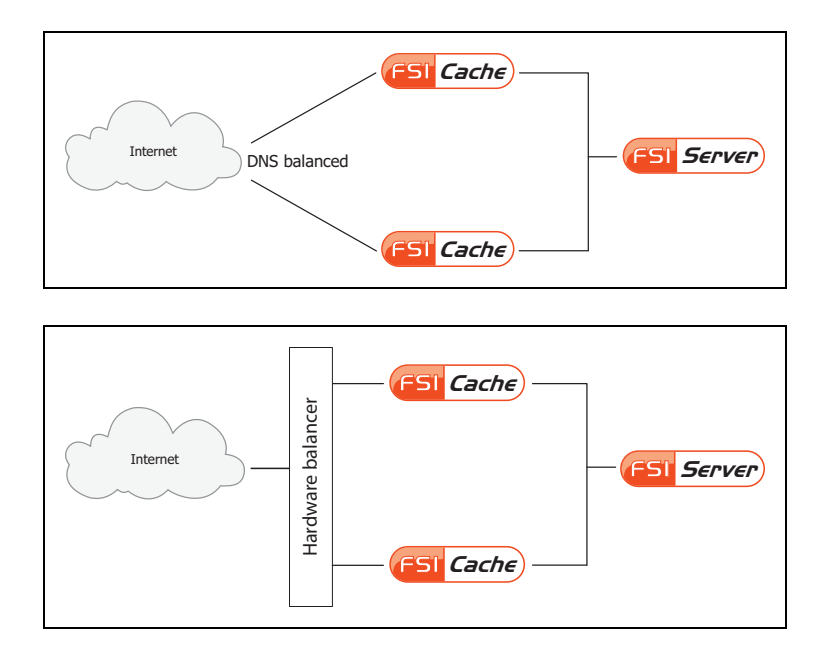

Cascaded Caches width two balanced imaging servers: This setup is the ultimate all-in-one solution, providing as many first level caches as needed to serve the requested bandwidth. Two second level caches reduce the load on the imaging servers and together with the two imaging servers all single points of failure are eliminated.

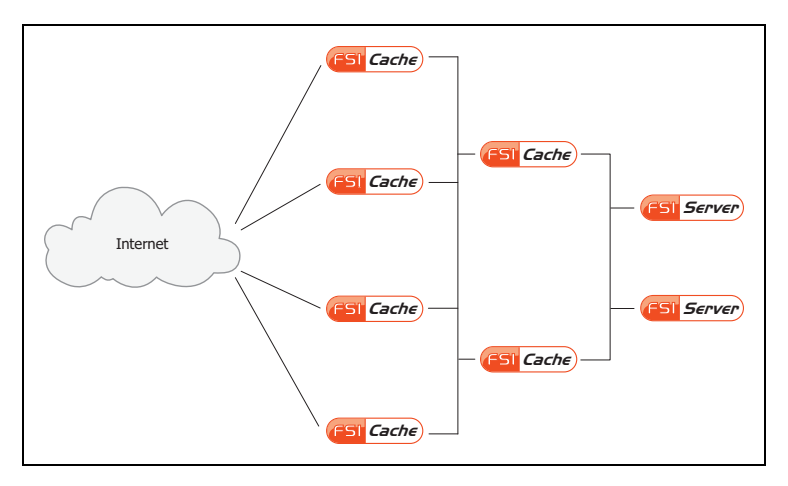

## <span id="page-40-0"></span>**7 Using FSI Cache**

#### <span id="page-40-1"></span>**7.1 Adressing**

Section 3.3 gave a short introduction on how to address FSI Cache. The exact paths to access content depend on multiple settings. This section will describe all parameters relevant for addressing FSI Cache content.

The following examples will all access the same image on the imaging server. The path to this image on the server being path/to/image.tif.

As already shown the simplest URL to access the example image would be:

```
http://your.fsi- server.com/fsicache/profile/path/to/image.
tif/width_height
```
This requires that addressrequired is set to false and truncateprefixpaths is set to 0 in the used profile.

If addressrequired is turned on in the profile, then the request URL would have to be extended to the following form:

```
http://your.fsi-
server.com/fsicache/profile/imagingserver/path/to/image.tif/widt
h_height
```
Iftruncateprefixpaths is increased to 2 the URL would be:

http://.../imagingserver/x/y/path/to/image.tif/width\_height

where the actual content of x and y is not of interest.

#### <span id="page-40-2"></span>**7.2 Image Ranges**

Regardless of the configuration the URL can be extended to include further commands. Going back to the first example for simplicity the URL can contain an image range:

http://.../path/to/image/width height 0c5 0 0c5 0c5

For example would result in an image containing the top right quarter of the original image. The first two parts after the width and height statements define the top left corner ofthe rectangular range starting from the top left corner of the original image. In this case 50%(0c5) to the right and 0%

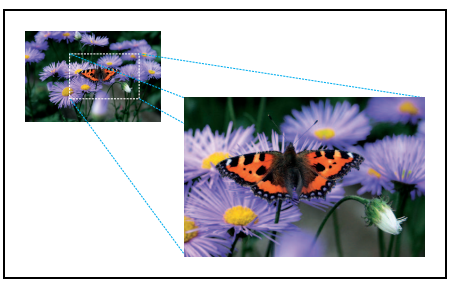

(0) to the bottom. The next two parts define the size of the range, in this case 50% (0c5) ofthe original images width and 50%(0c5) ofthe original images height. The resulting image range will then be scaled to fit the requested width and height. The following figure illustrates the image range selection.

#### <span id="page-41-0"></span>**7.3 Further server commands**

By further extending the request URL it is possible to send additional parameters to the imaging server, that will be applied when creating the image. These commands are appended to the end of the URL separated by "\_fx\_". The following example will use the imaging servers built-in rotation function to rotate the image 180°.

http://your.fsi- server.com/fsicache/profile/path/to/image. tif/width\_height\_fx\_effects%3dflip(vertical)

As this is a simple URL all special characters need to be url-encoded, explaining why angle=180 needs to be written as angle%3d180. Multiple server commands can be used in the same request by separating them with an underscore. With the exception of "quality" these commands are not interpreted or checked by FSI Cache.

#### <span id="page-41-1"></span>**7.4 Path encryption**

In order to prevent people from systematically downloading images, image regions or image sizes it is possible to encrypt parts ofthe request URL. The webinterface offers encrypting example paths, if you want to use encryption in a large scale environment, please contact NeptuneLabs. You will then receive example code, showing you how to integrate the encryption algorithm into your application or Content Management System.

The number of parts of the URL that are expected to be encrypted is specified by the "cryptedpaths" setting in the profile. By default the parts are counted from the end of the URL. Specifying the "plainendgap" setting allows you the shift the

encrypted parts forward. The webinterface allows modifying these settings and shows an example of what a URL directed to this profile should look like.

## <span id="page-44-0"></span>**8 Known Issues**

The following list contains hints that should be considered when using caching systems and especially FSI Cache.

#### <span id="page-44-1"></span>**8.1 Limit available disk space**

Limit the amount of disk space the cache may use, or in this case setup the Cache Control Daemon to keep a minimum of free disk space.

#### <span id="page-44-2"></span>**8.2 Imaging server licenses and templates**

If a file changes on the underlying server, but the file modification time does not change, then the cache will not realize the change and the cached data will not be updated.

This is will for example be the case, if you modify the metadata template, or if you license the imaging server. The delivered files will then no longer contain watermarks, but the cache has no way of knowing.In these cases you must clear the cache manually.

#### <span id="page-44-3"></span>**8.3 eRez headers**

Please do not modify the headers.xml on the eRez imaging server, as this is essential for the correct implementation of the Last-Modified headers in the imaging server responses.

## <span id="page-46-0"></span>**Index**

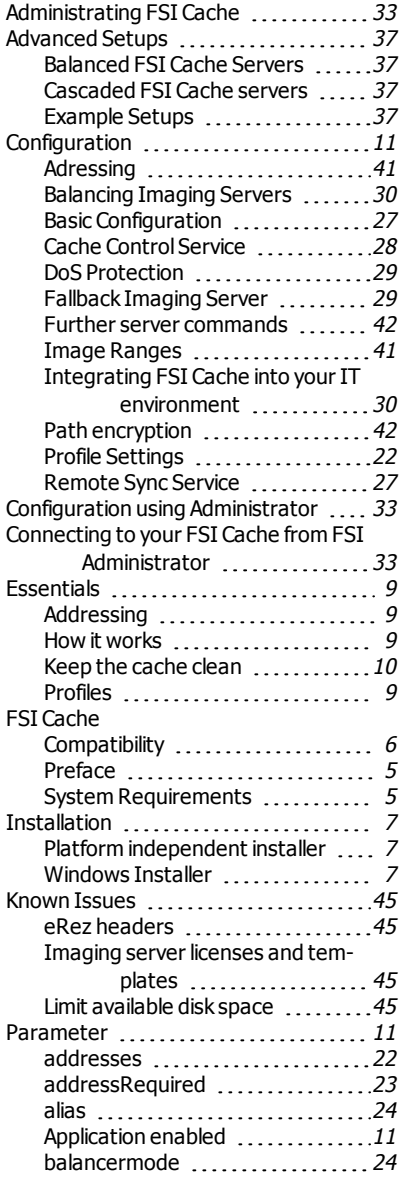

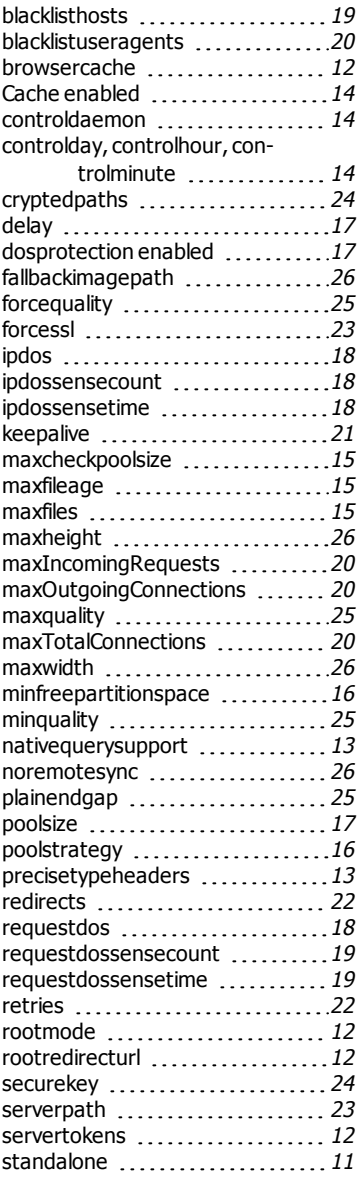

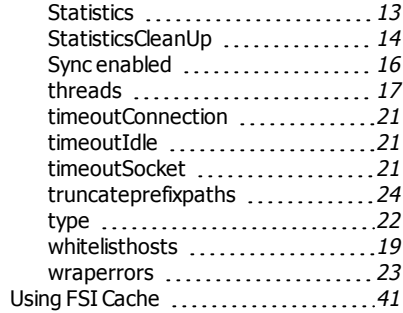

#### **FSI Cache**

#### **NeptuneLabs GmbH**

Lagesche Str. 32 32657 Lemgo Germany

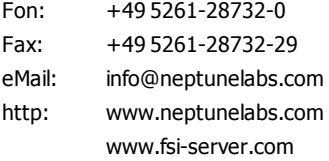

No part ofthis manual, including the software described in it, may be reproduced, transmitted, transcribed, stored in a retrieval system, or translated into any language in any form or by any means, except documentation kept by the purchaser for backup purposes, without the express written permission of NeptuneLabs.

Specifications and information contained in this manual are furnished for informational use only and are subject to change at any time without notice, and should not be construed as a commitment by NeptuneLabs. NeptuneLabs assumes no responsibility or liability for any errors or inaccuracies in this manual, including the software described in it.

**© 2009-2015 NeptuneLabs GmbH, Germany. All rights reserved.**

### **www.fsi-viewer.com**

# **Neptune**

#### **NeptuneLabs GmbH**

Lagesche Str. 32 32657 Lemgo **Germany** fon: + 49 5261 - 28732- 0 fax: + 49 5261 - 28732- 29 info@neptunelabs.com www.neptunelabs.com